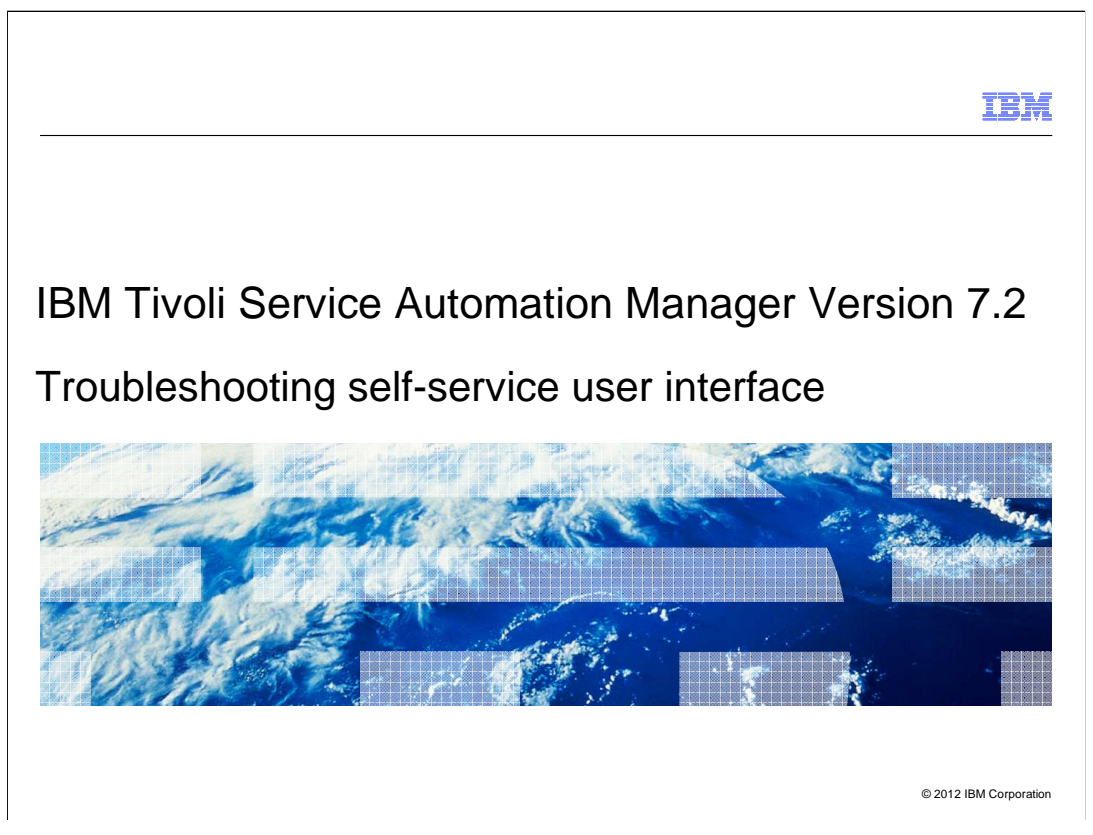

In this training module you will learn how to troubleshoot the Tivoli<sup>®</sup> Service Automation Manager self-service web 2.0 user interface. The training module also demonstrates how to run debug tools on both server-side code and browser code.

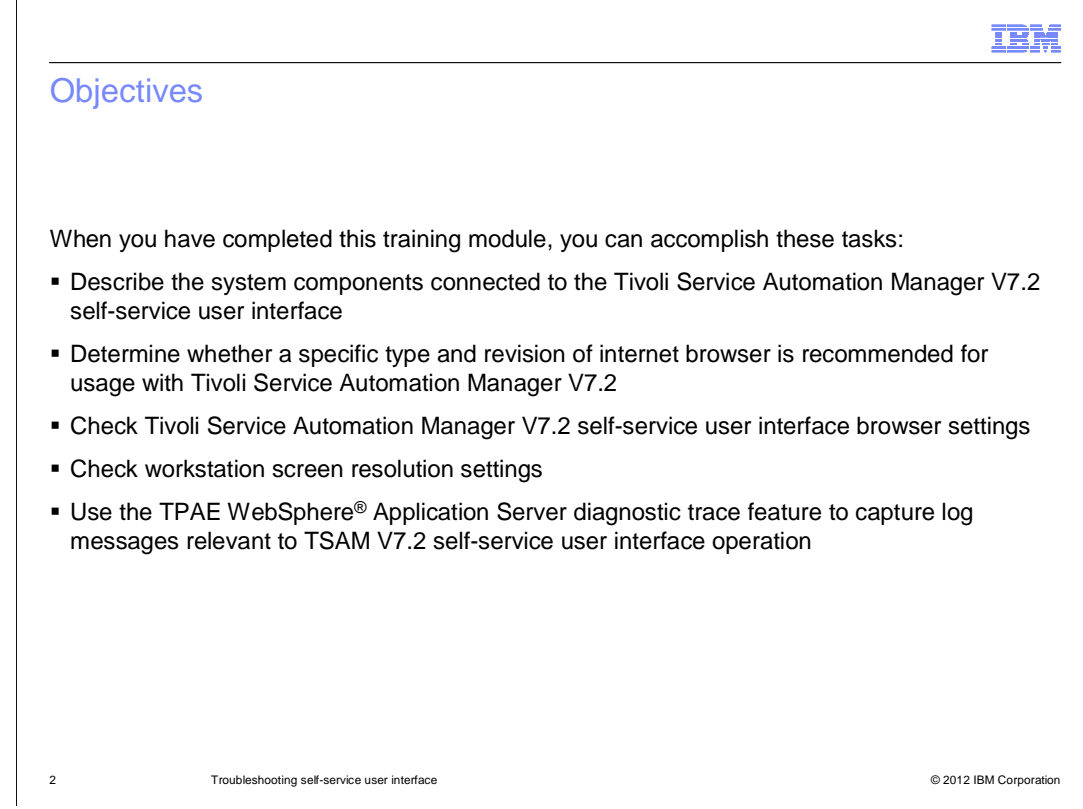

When you have completed this training module, you can accomplish these tasks:

- Describe components connected to the self-service user interface
- Determine whether the internet browser is recommended
- Check browser settings
- Check for acceptable screen resolution settings

 - Use the WebSphere Application Server diagnostic trace and check for relevant log messages

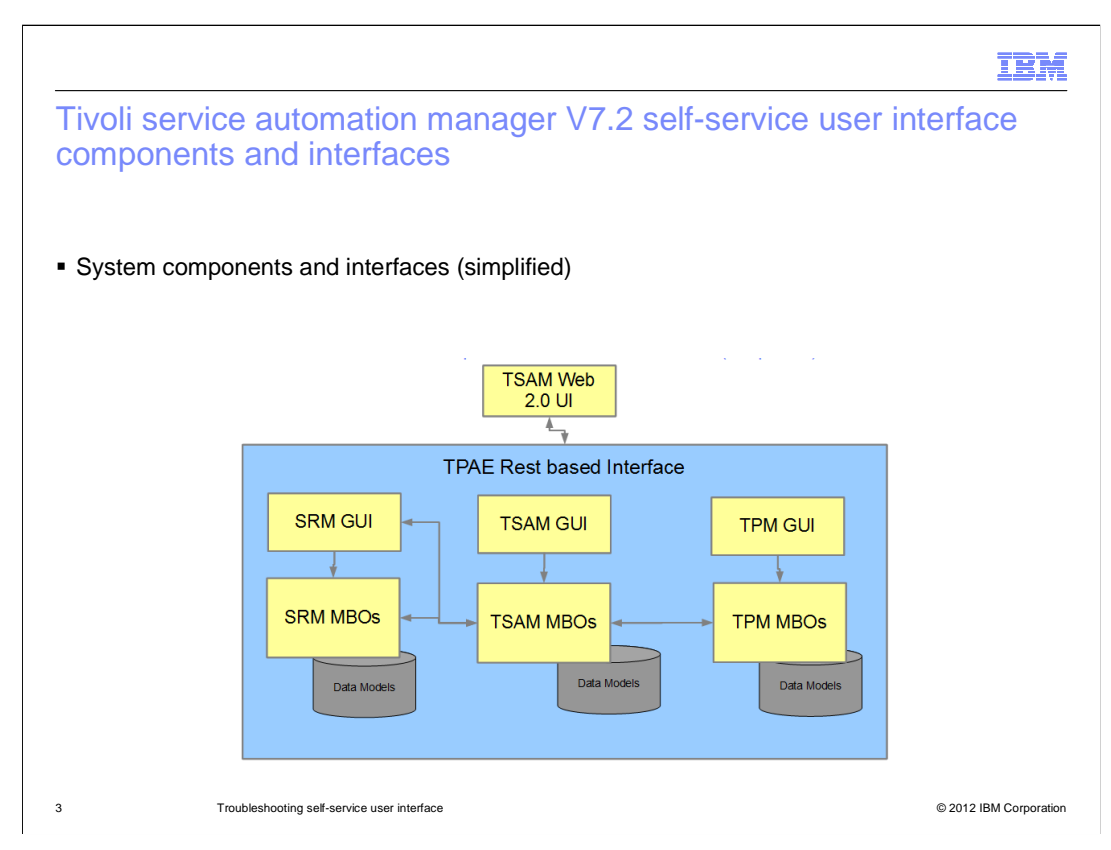

 The self-service web 2.0 user interface is a Tivoli Process Automation Engine REST- based application interface. This interface is part of Tivoli Service Automation Manager deployments. Not all data goes through a Tivoli Service Automation Manager element. Some data is retrieved directly from other IBM Tivoli products such as Tivoli Service Request Manager® or Tivoli Provisioning Manager. All of these IBM Tivoli products are based on data models that can be accessed through the interface. For security reasons Maximo<sup>®</sup> Business Object database tables are not directly accessible. Using the REST-based interface exposes only the data that a user is authorized to access.

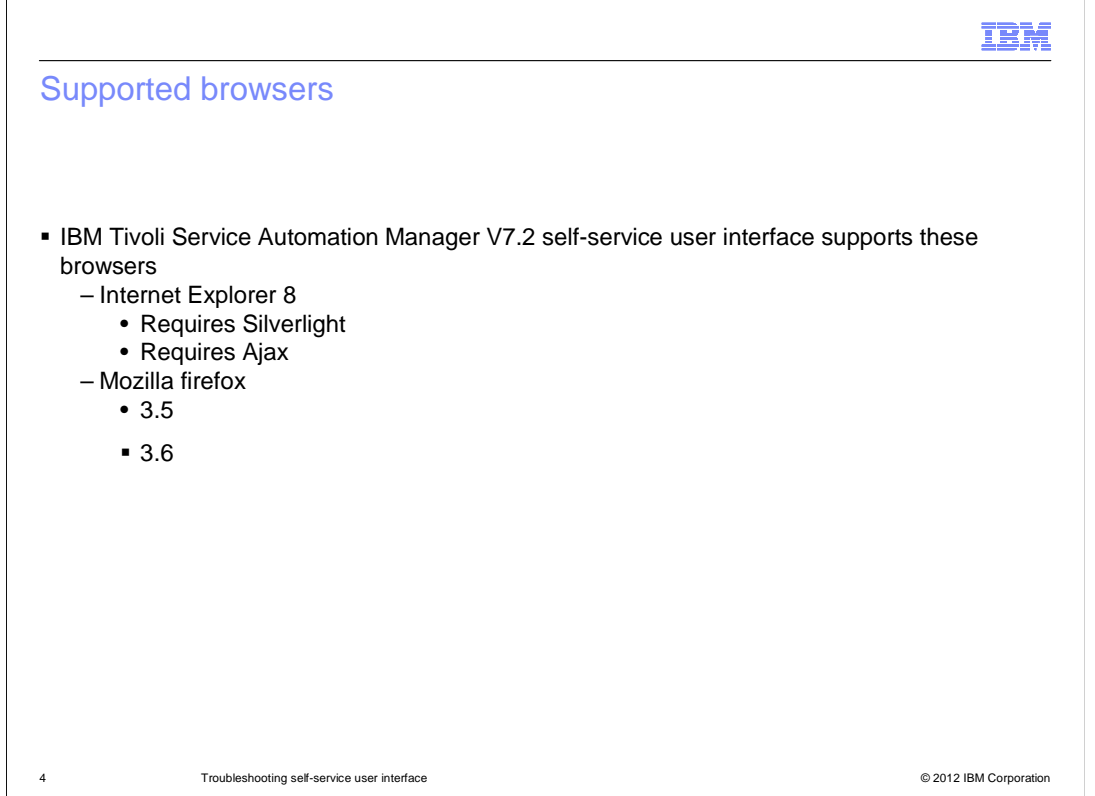

Firefox 3.5, 3.6, and Internet Explorer 8 are the supported browsers. Internet Explorer 7 is no longer officially supported. Internet Explorer browsers require Silverlight and Ajax enablement.

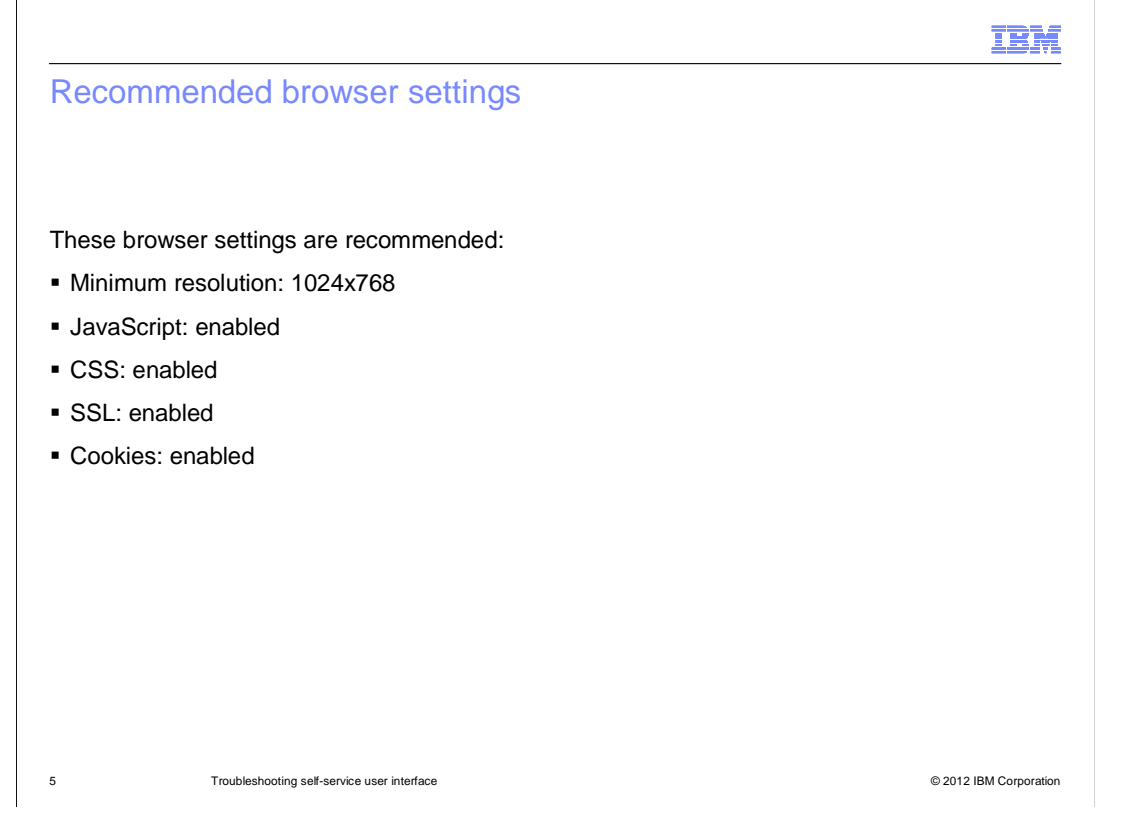

 cookies should be enabled. When self-service user interface problems occur the first thing to check are the internet browser settings. The minimum resolution setting is 1024x768. JavaScript, CSS, SSL, and

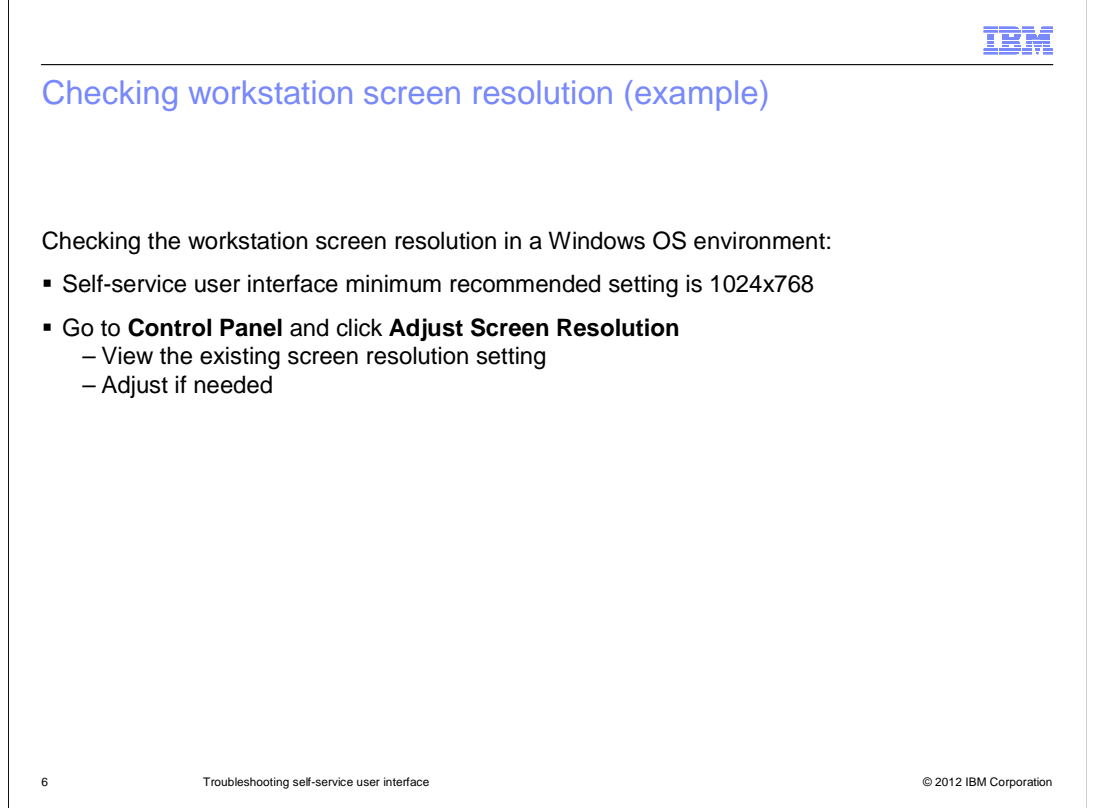

Remember that the screen resolution should be set at or higher than the recommended minimum setting of 1024x768.

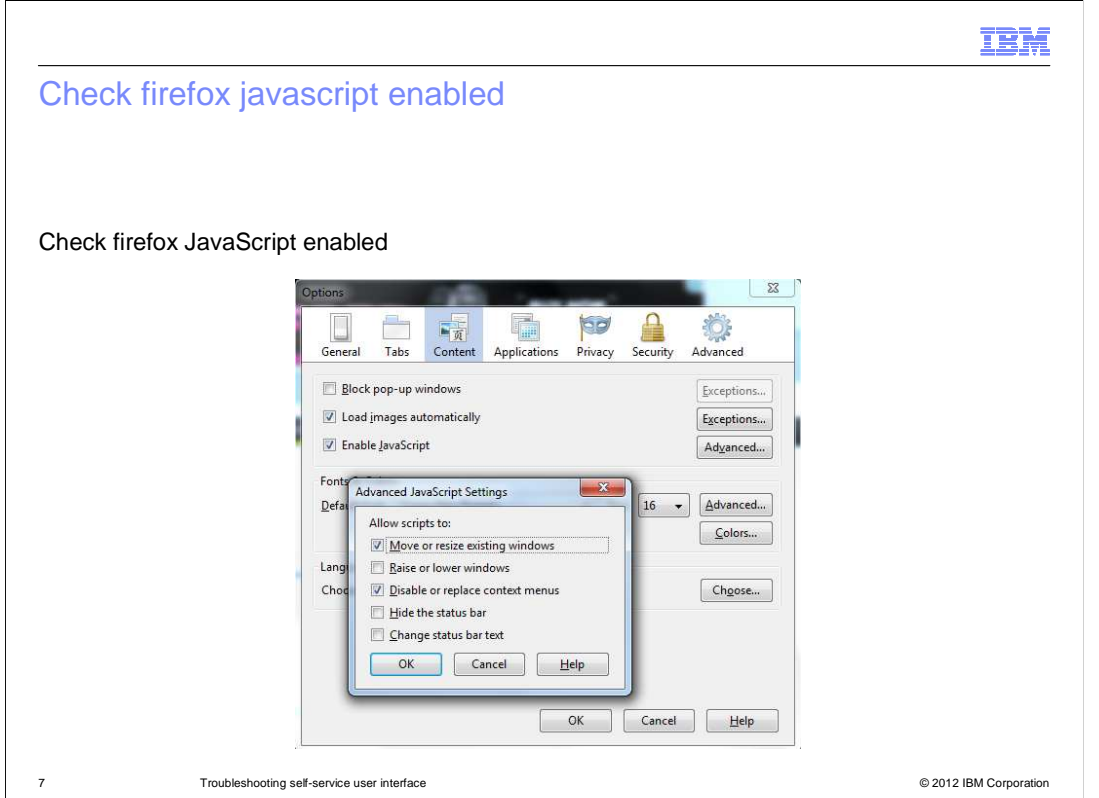

 Check that JavaScript is enabled for Firefox browsers by going to **Tools** > **Options** > **Content**. The **Enable JavaScript** check box should be checked. **Advanced JavaScript Settings** should allow scripts to **Move or resize existing windows** and **Disable or replace context menus**.

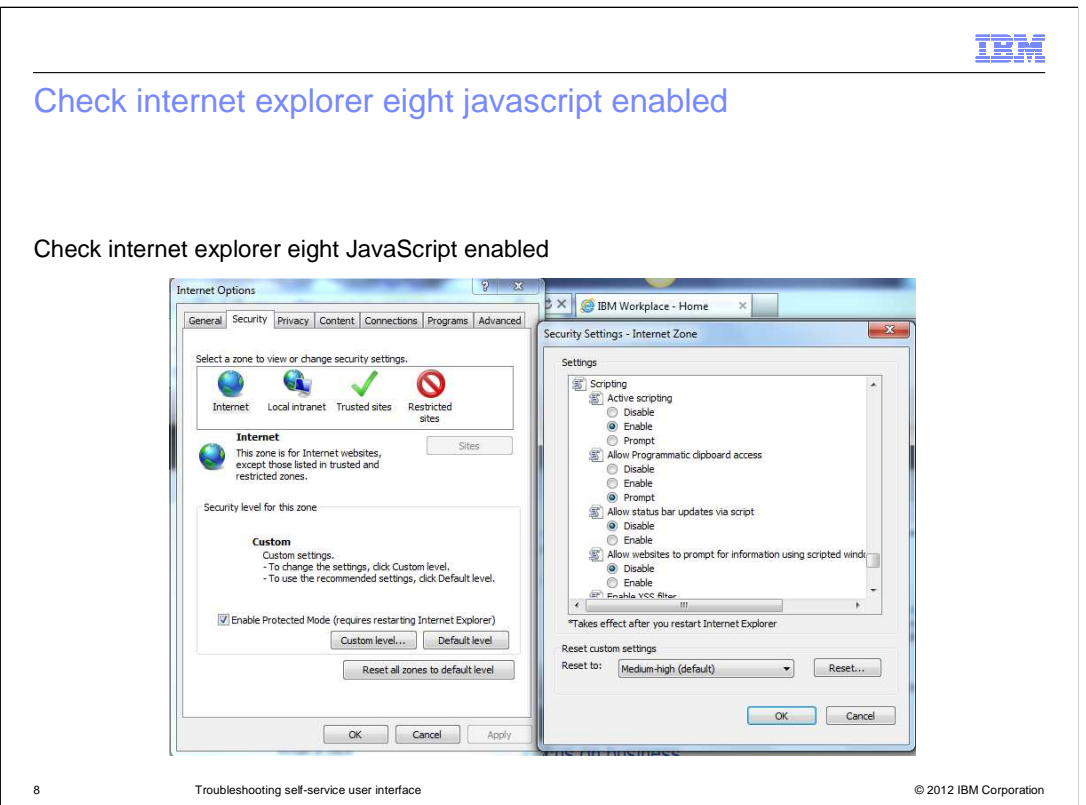

 Check that JavaScript is enabled for Internet Explorer eight browsers by going to **Tools** > **Internet Options** > **Security** and click **Custom level**. On the popup window scroll to **Scripting**. **Active scripting** should be set to **Enable**.

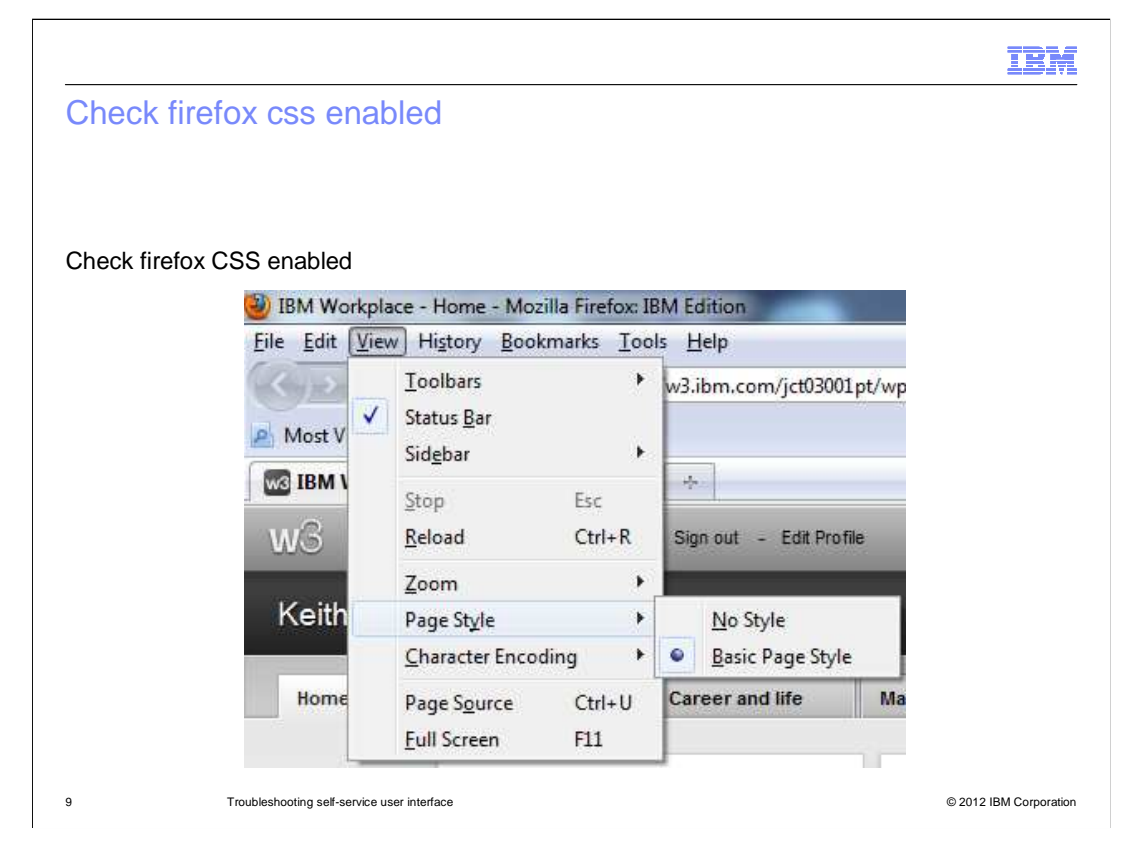

 From the Firefox toolbar click **View** > **Page Style**. CSS is enabled when **Basic Page Style** is checked.

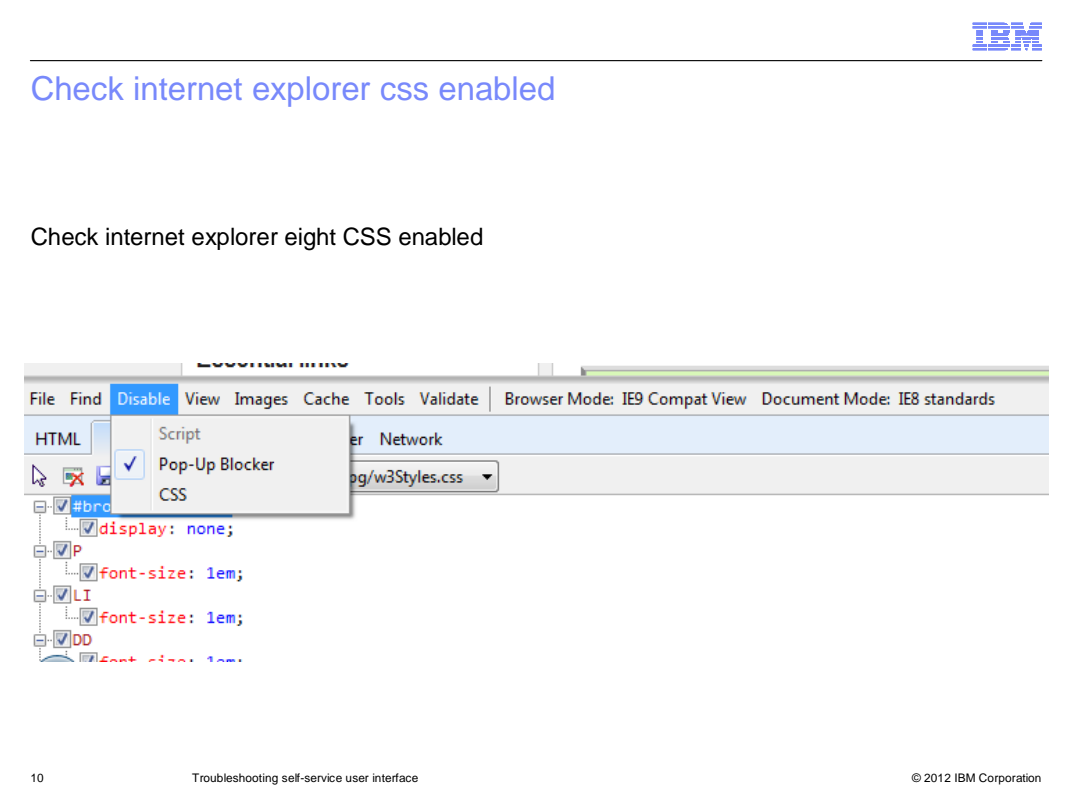

 For Internet Explorer 8 the CSS functionality is enabled when **CSS** is not checked in the **Disable** menu.

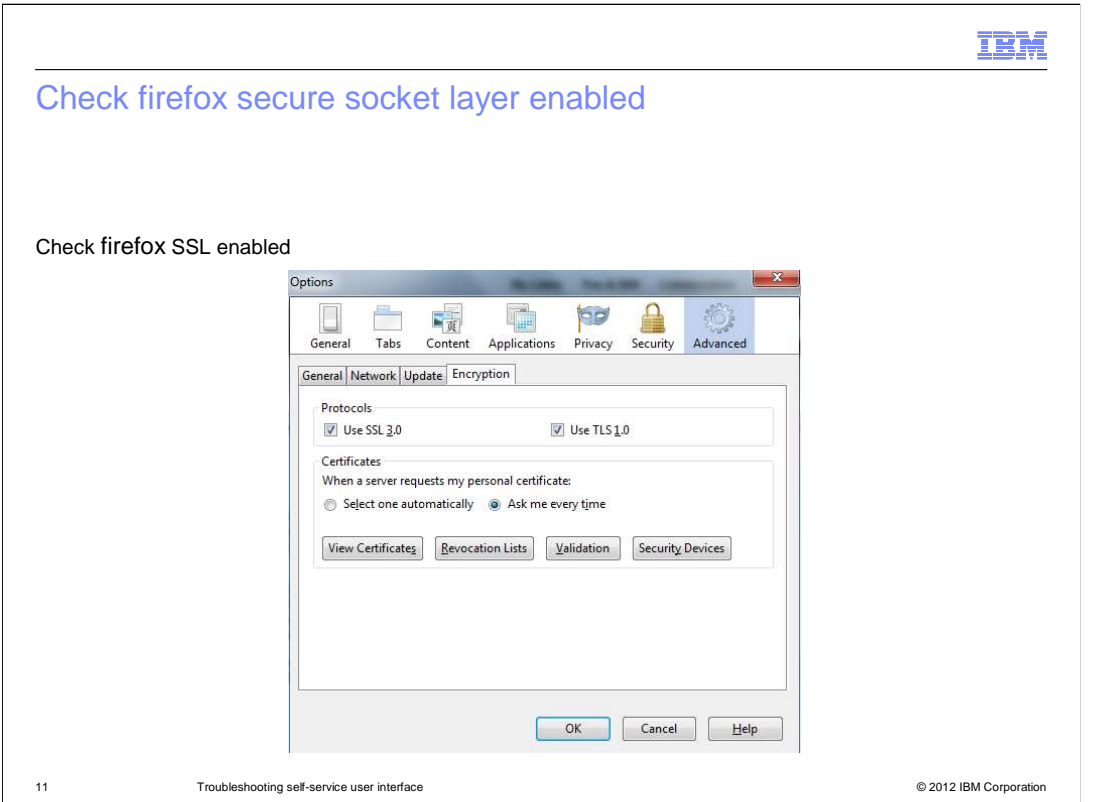

Firefox SSL is enabled by going to **Options** > **Advanced** > **Encryption** > **Protocols** and checking the **Use SSL 3.0** check box.

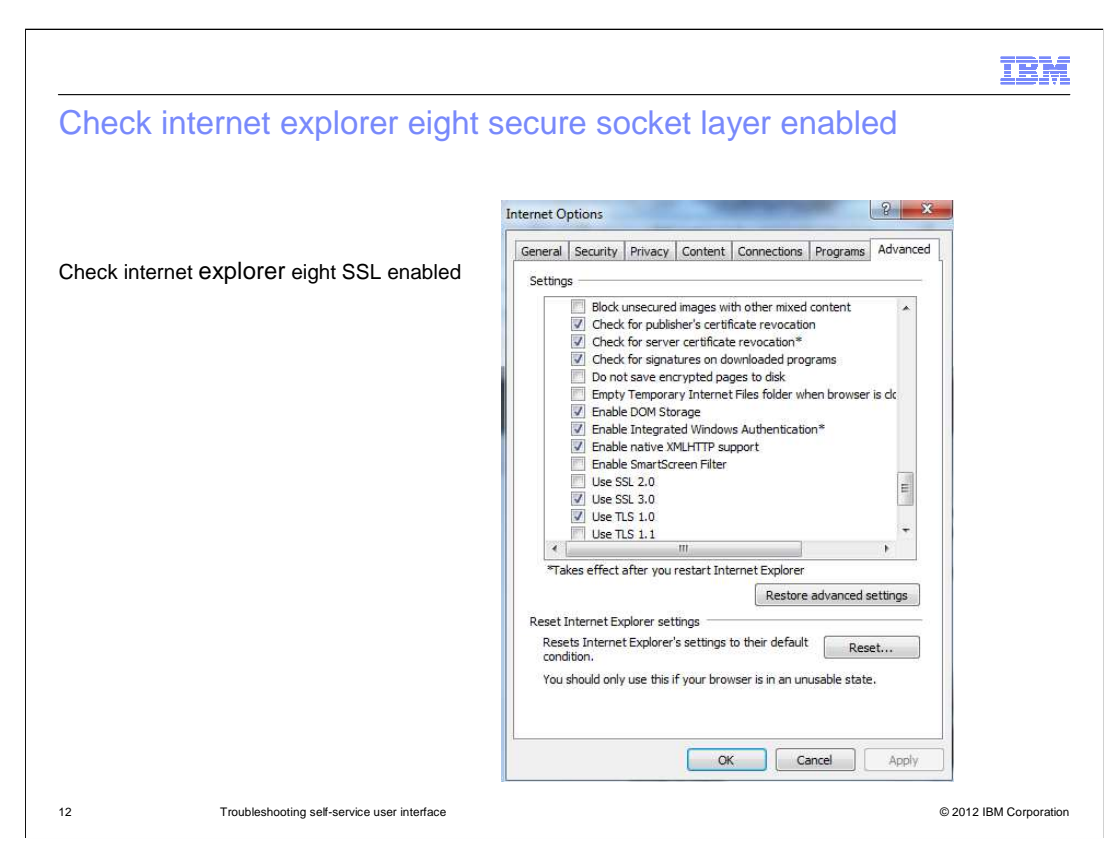

 For Internet Explorer 8 check that SSL is enabled by going to **Tools** > **Internet Options** > **Advanced** > **Settings** and checking the **Use SSL 3.0** check box.

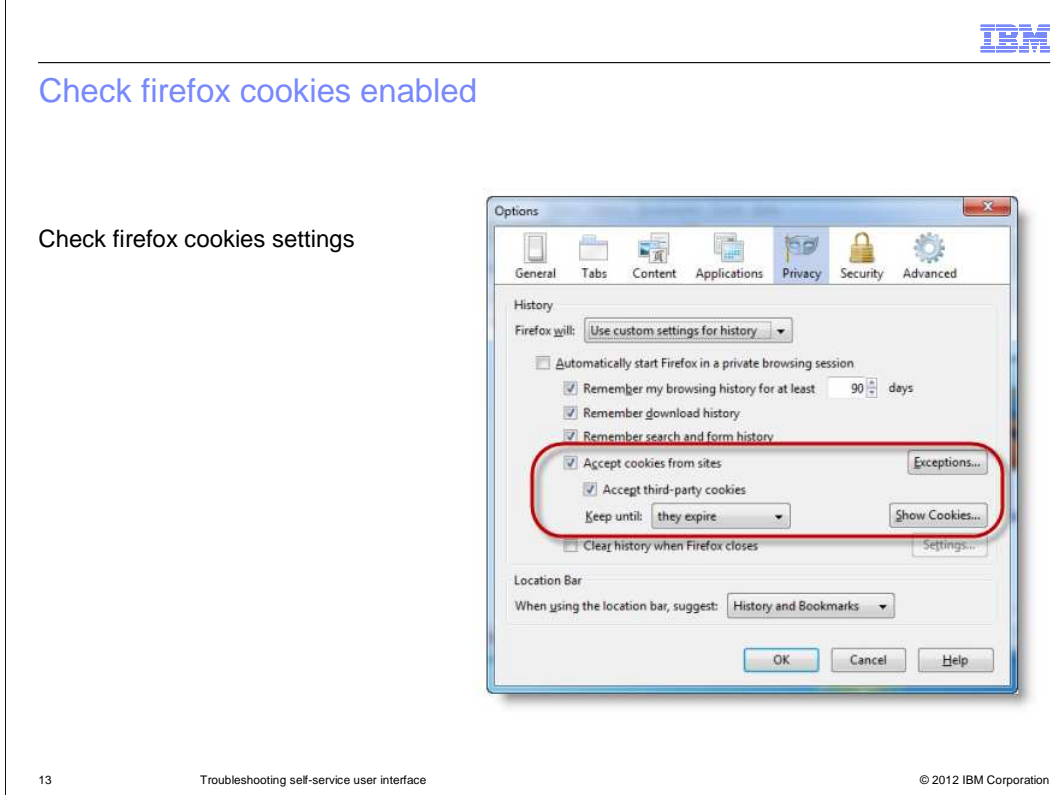

 **cookies** should be checked. Check the cookie settings for the Mozilla Firefox web browsers by going to **Tools** > **Options** > **Privacy**. The check boxes for **Accept cookies from sites** and **Accept vendor** 

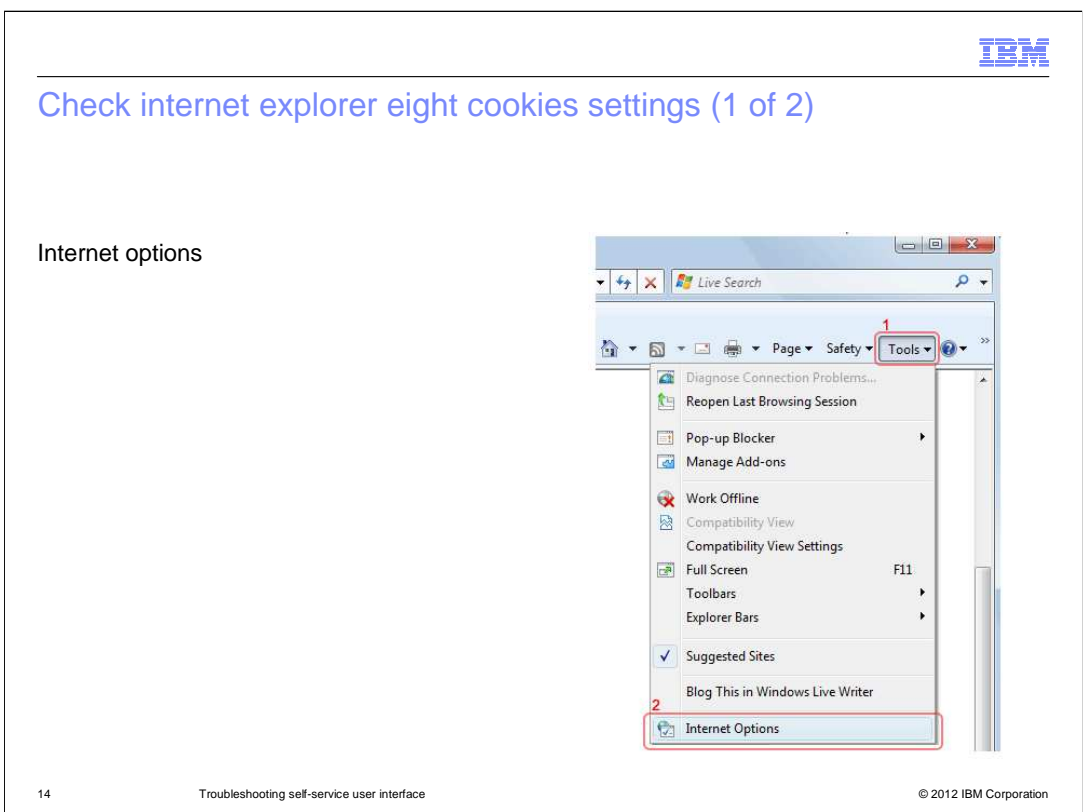

 To check Internet Explorer 8 web browser cookie settings start out by going to **Internet Options**.

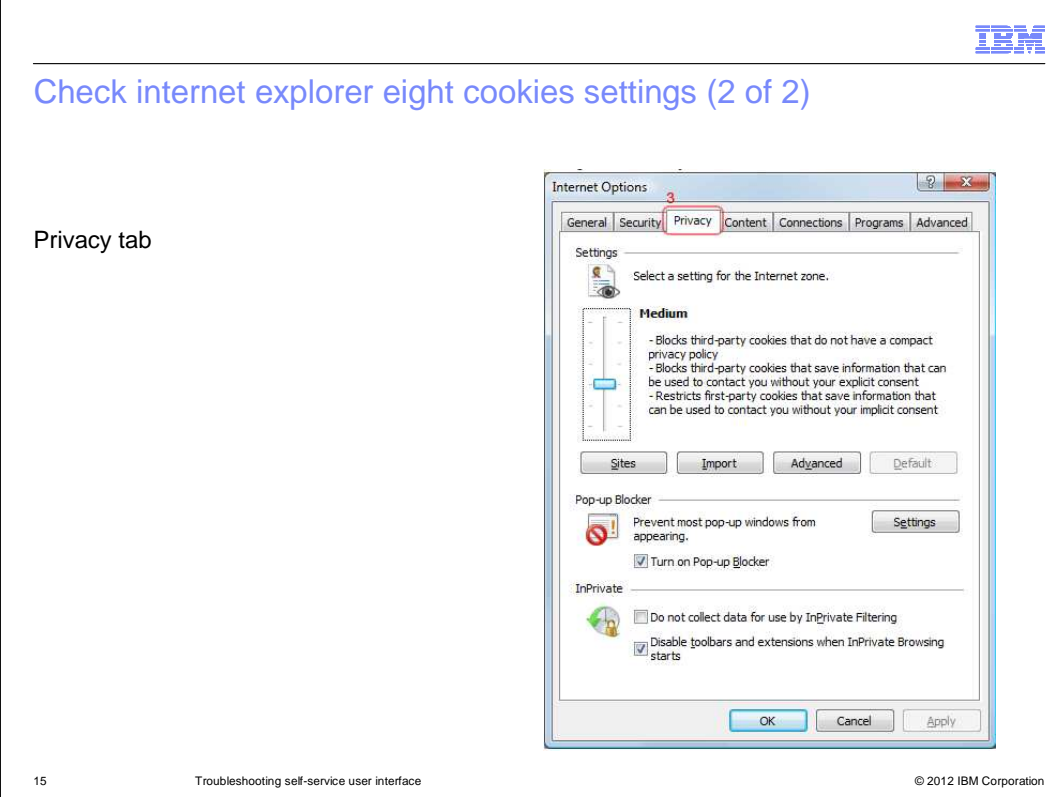

Once at **Internet Options** go to the **Privacy Tab.** Change the **Settings** to an Internet zone that allows enablement of the required cookies.

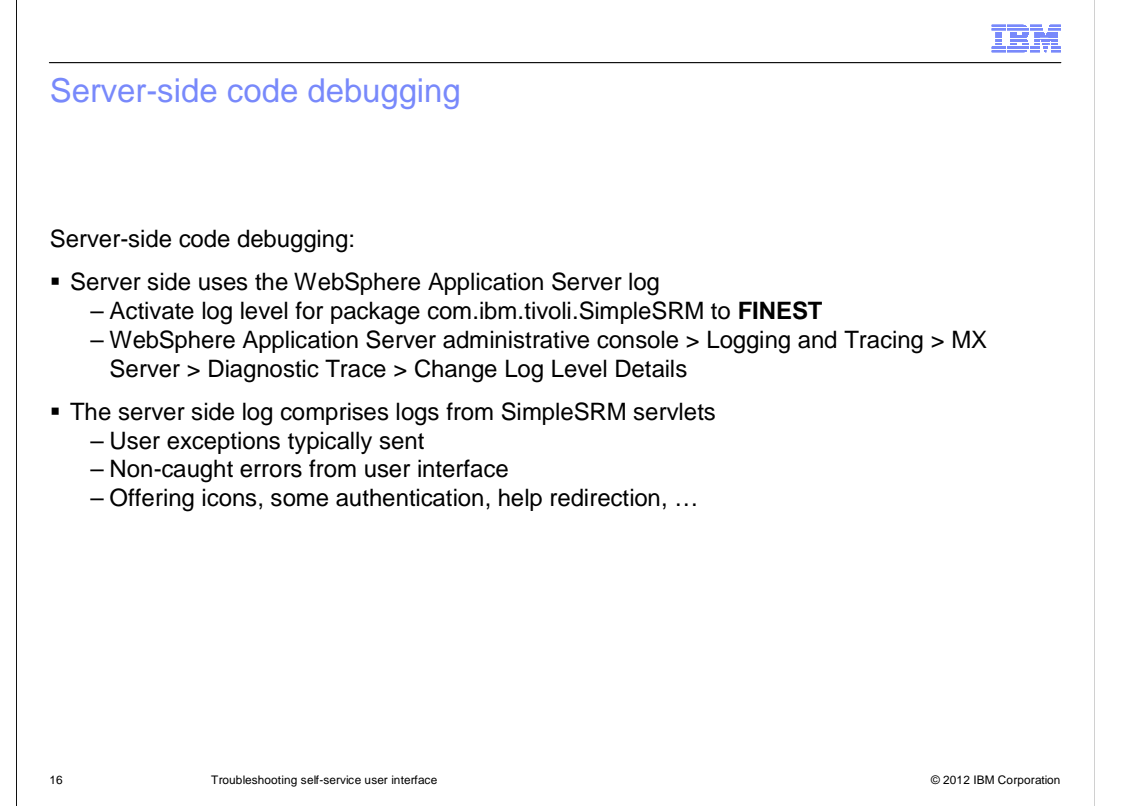

 The standard WebSphere log is used for debugging server-side code. Activate the log for the package com.ibm.tivoli.simplesrm and set the log level to FINEST. To accomplish this go to the WebSphere Application Server administrative console. From the **Logging and Tracing** menu follow the path through **MXServer** to **Diagnostic Trace**. Finally, go to  **Change Log Level Details**. The server-side log includes the logs from the SimpleSRM servlets (offering icons, some of the authentication, help redirection...). User interface exceptions are typically sent to the server log.

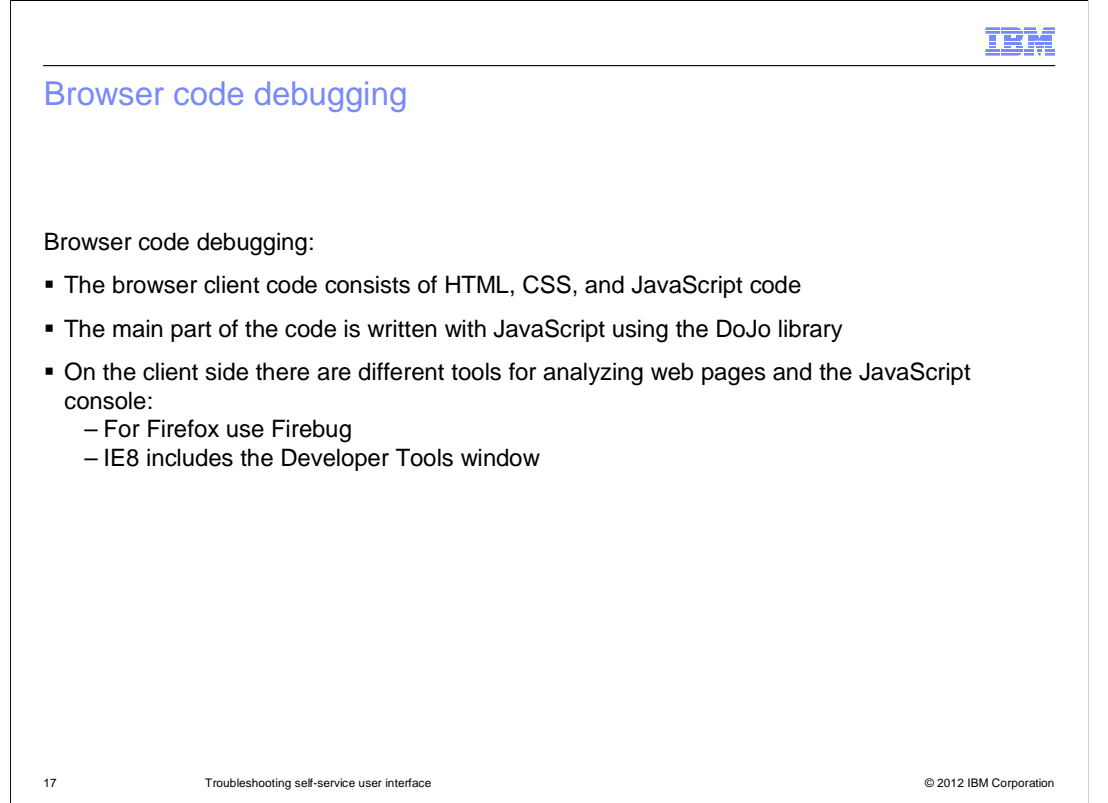

 Explorer 8 browser logs. The biggest part of debugging happens on the browser code. Firebug is used for viewing the Mozilla Firefox browser logs. The Developer tools window is used for viewing Internet

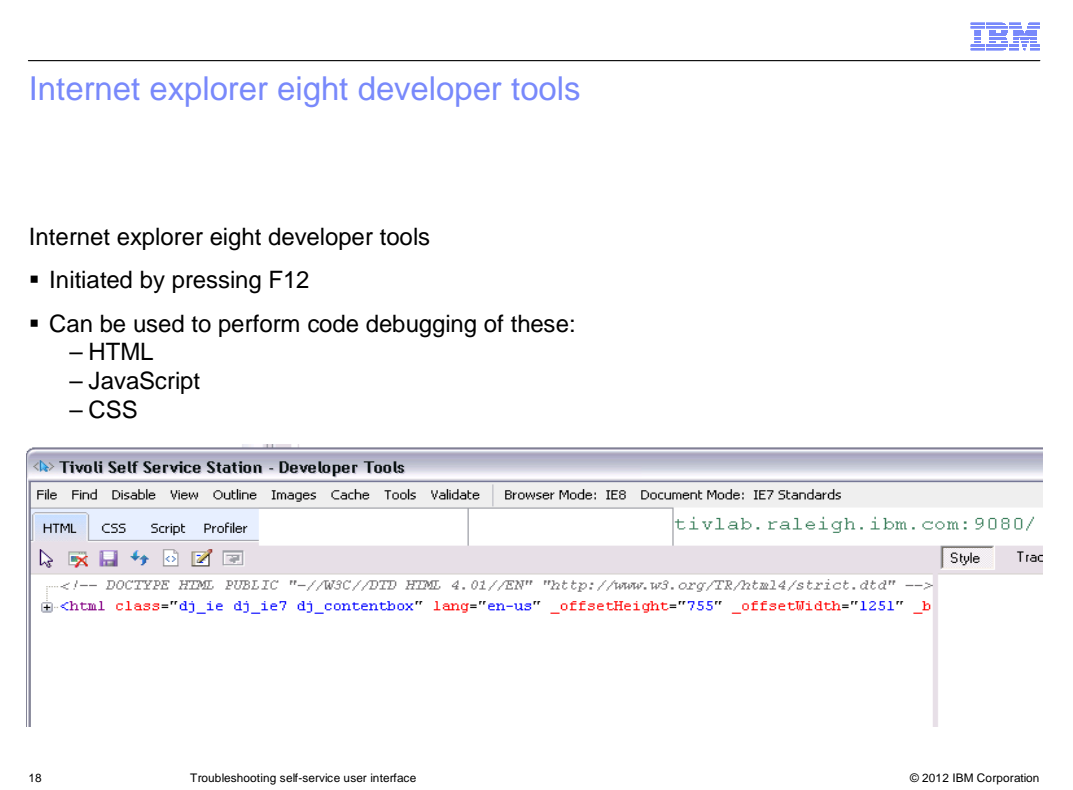

 debugging HTML and CSS coding. Internet Explorer 8 comes with an integrated debugging tool. This tool can be initiated by pressing the F12 key. It comes with many JavaScript debugging tools and tools for

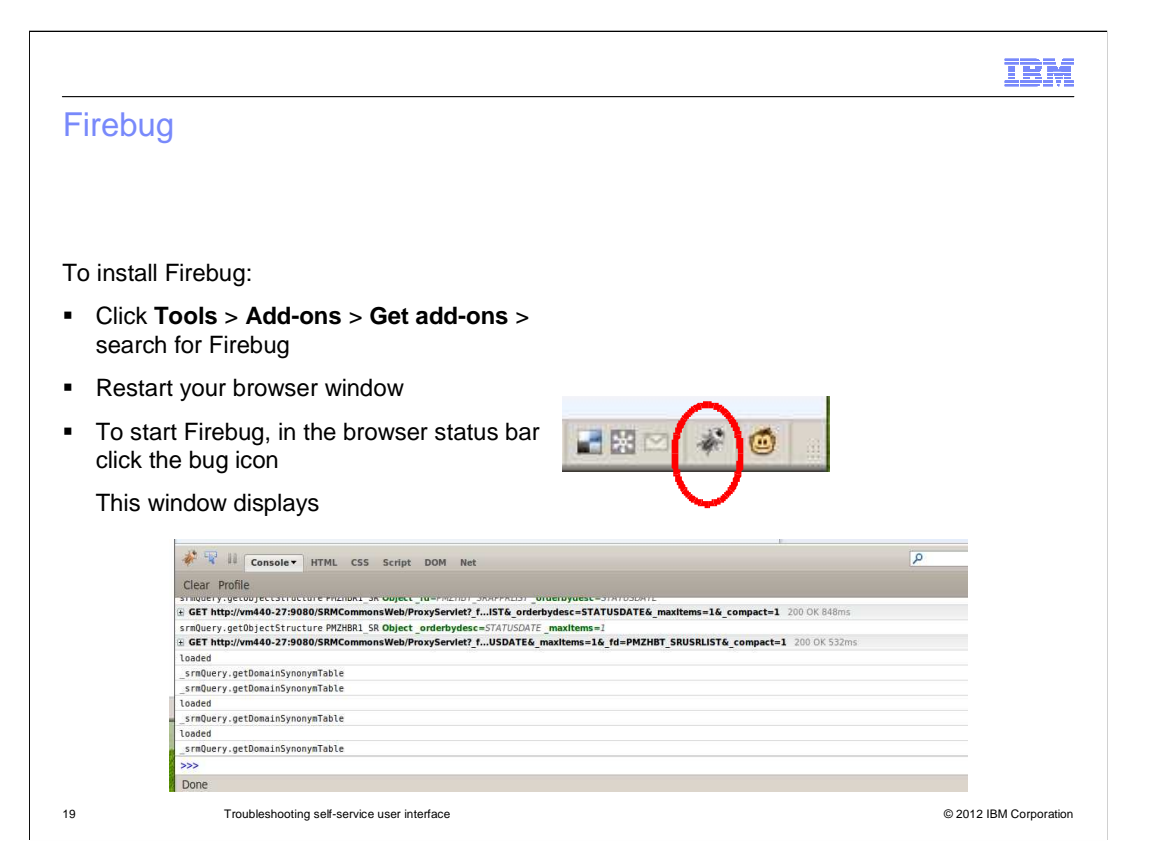

 Firebug is the reference tool for debugging Mozilla Firefox. Activate Firebug only when needed because it consumes a lot of memory and processor capacity. The console Net tabs should be activated. The console log shows the "standard output" for JavaScript, and the Net tab shows the requests (GET, PUT, POST). When the Net tab is activated, requests also show up in the Console tab.

 To facilitate JavaScript debugging, include the debug parameter in theURL:http://hostname:9080/SimpleSRM/index.jsp?debug=2.

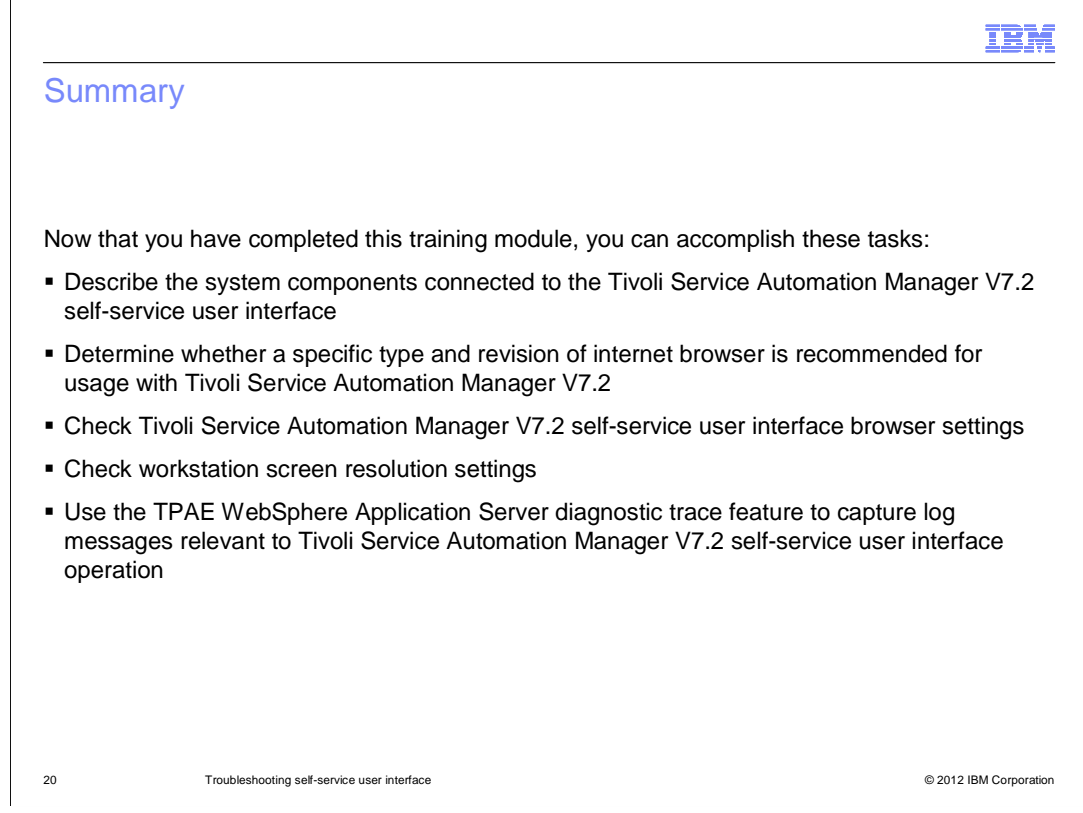

Now that you have completed this training module, you can accomplish these tasks:

- Describe components connected to the self-service user interface
- Determine whether the internet browser is recommended
- Check browser settings
- Check for acceptable screen resolution settings

 - Use the WebSphere Application Server diagnostic trace and check for relevant log messages messages<br>tsing\_ss\_web\_ui.ppt<br>Page 20 of 22

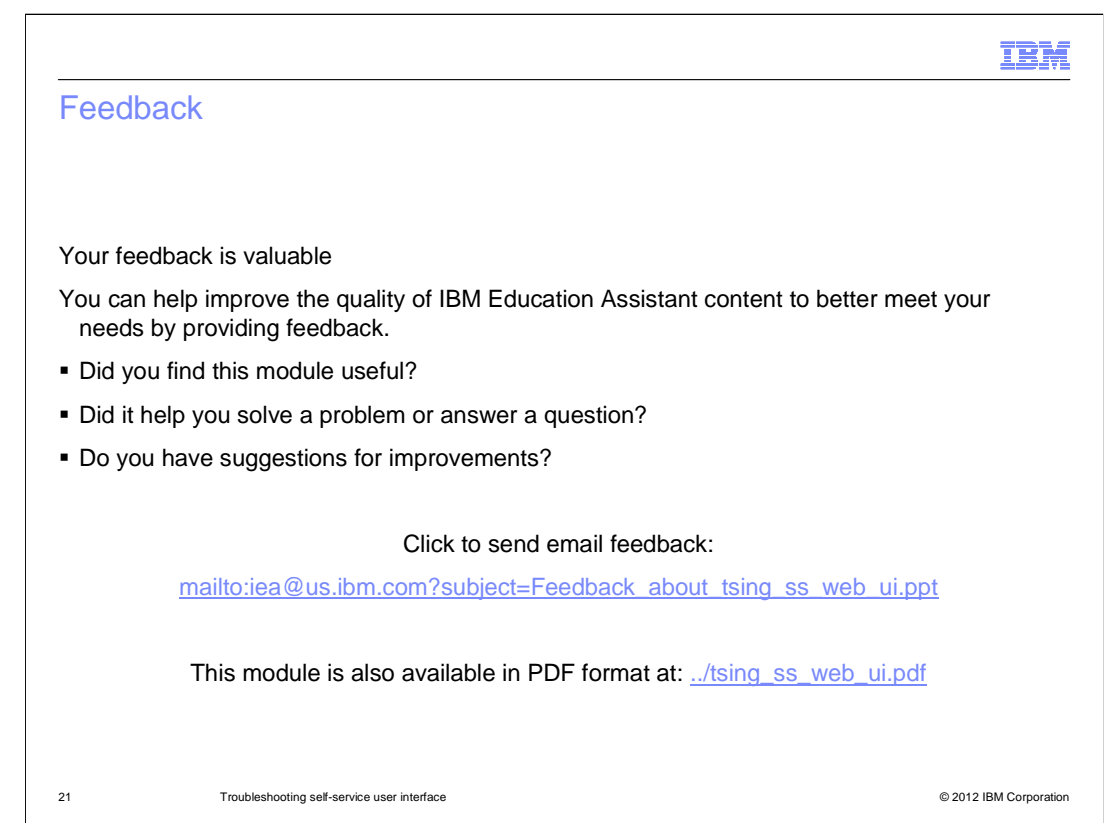

 You can help improve the quality of IBM Education Assistant content by providing feedback.

## Trademarks, disclaimer, and copyright information

IBM, the IBM logo, ibm.com, Maximo, Service Request Manager, Tivoli, and WebSphere are trademarks or registered trademarks of International Business Machines Corp., registered in many jurisdictions worldwide. Other product and service names might be trademarks of IBM or other<br>companies. A current list of other IBM trademarks is available on the web at "Copyri http://www.ibm.com/legal/copytrade.shtml

THE INFORMATION CONTAINED IN THIS PRESENTATION IS PROVIDED FOR INFORMATIONAL PURPOSES ONLY. Other company, product, or service names may be trademarks or service marks of others.

THE INFORMATION CONTAINED IN THIS PRESENTATION IS PROVIDED FOR INFORMATIONAL PURPOSES ONLY. WHILE EFFORTS WERE<br>MADE TO VERIFY THE COMPLETENESS AND ACCURACY OF THE INFORMATION CONTAINED IN THIS PRESENTATION, IT IS PROVIDED "AS IS" WITHOUT WARRANTY OF ANY KIND, EXPRESS OR IMPLIED. IN ADDITION, THIS INFORMATION IS BASED ON IBM'S CURRENT<br>PRODUCT PLANS AND STRATEGY, WHICH ARE SUBJECT TO CHANGE BY IBM WITHOUT NOTICE. IBM SHALL NOT BE RESPONSIBLE ANY DAMAGES ARISING OUT OF THE USE OF, OR OTHERWISE RELATED TO, THIS PRESENTATION OR ANY OTHER DOCUMENTATION. NOTHING CONTAINED IN THIS PRESENTATION IS INTENDED TO, NOR SHALL HAVE THE EFFECT OF, CREATING ANY WARRANTIES OR REPRESENTATIONS FROM IBM (OR ITS SUPPLIERS OR LICENSORS), OR ALTERING THE TERMS AND CONDITIONS OF ANY AGREEMENT OR LICENSE GOVERNING THE USE OF IBM PRODUCTS OR SOFTWARE.

© Copyright International Business Machines Corporation 2012. All rights reserved.

22 © 2012 IBM Corporation

IBM